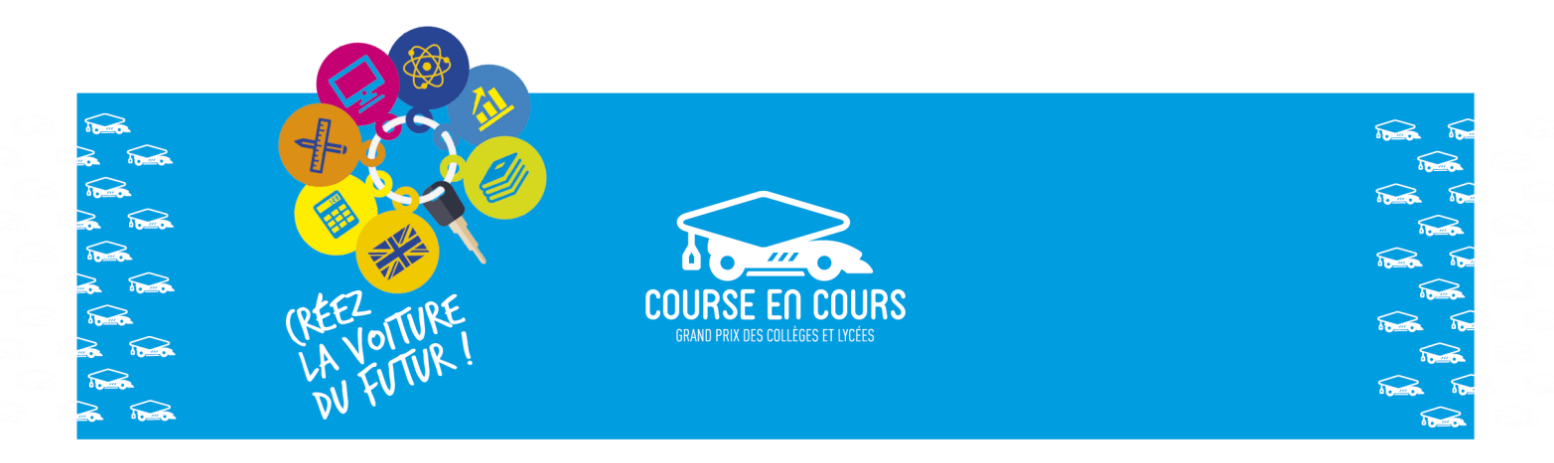

## Procédure d'inscription au concours Course-en-Cours pour la saison en cours

Ce document s'adresse indifféremment aux professeurs du secondaire qui souhaitent participer au concours Course-en-Cours pour la première fois et aux professeurs qui ont participé au concours lors d'une saison précédente.

Les inscriptions vont s'effectuer sur le site de Course-en-Cours [\(http://www.course-en](http://www.course-en-cours.com/fr/)[cours.com/fr/\)](http://www.course-en-cours.com/fr/).

L'inscription va s'effectuer en 2 étapes :

 Etape 1 : Inscription de vos établissements Dans cette étape vous devrez déclarer l'établissement (ou les établissements) avec lequel vous souhaitez participer au concours. Lors de cette opération il vous faudra indiquer le nombre d'équipes et le nombre d'élèves que vous allez engager pour cet établissement.

Si vous ne connaissez pas exactement ces nombres, donnez des valeurs approximatives. Vous pourrez à tout moment venir les remplacer avec les valeurs exactes.

• Etape 2 : Inscription de vos équipes Dans cette étape vous devrez déclarer les informations concernant les équipes et les élèves qui sont engagés dans le concours.

**Important :** les inscriptions à une nouvelle saison ne sont possibles que pendant la période d'ouverture de l'espace inscription sur le site. Cette période court généralement de la mi-juin à la fin octobre.

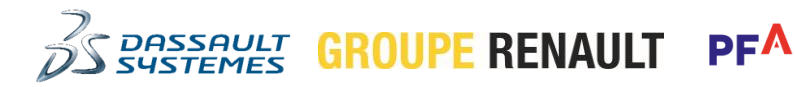

*Aventsgroup* 

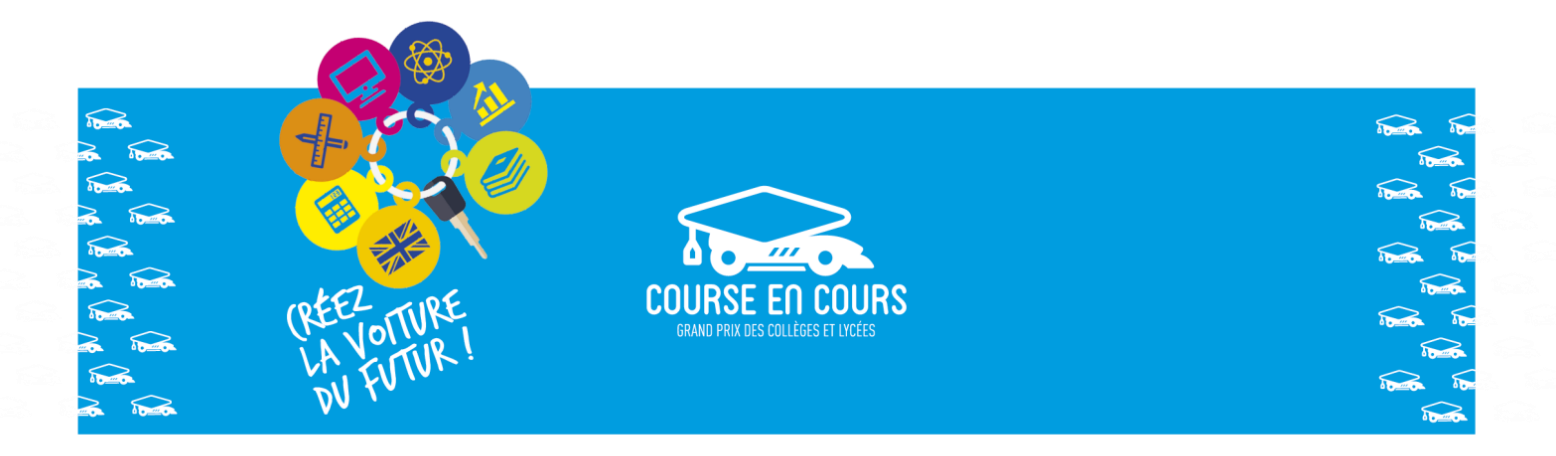

**Important :** Le préalable à toute inscription est de posséder un compte professeur sur le site Course-en-Cours.

## Si vous n'avez pas de compte professeur sur le site

Important : Cette étape concerne uniquement les professeurs qui ne possèdent pas déjà un compte sur le site Course-en-Cours. C'est-à-dire, les personnes qui vont participer au projet Course-en-Cours pour la première fois cette saison (première inscription).

Pour cette étape la procédure à suivre est la suivante :

- Rendez-vous à l'adresse suivante :<http://www.course-en-cours.com/fr/>
- Cliquez sur le menu « **S'INSCRIRE** » dans la bannière située en haut de l'écran

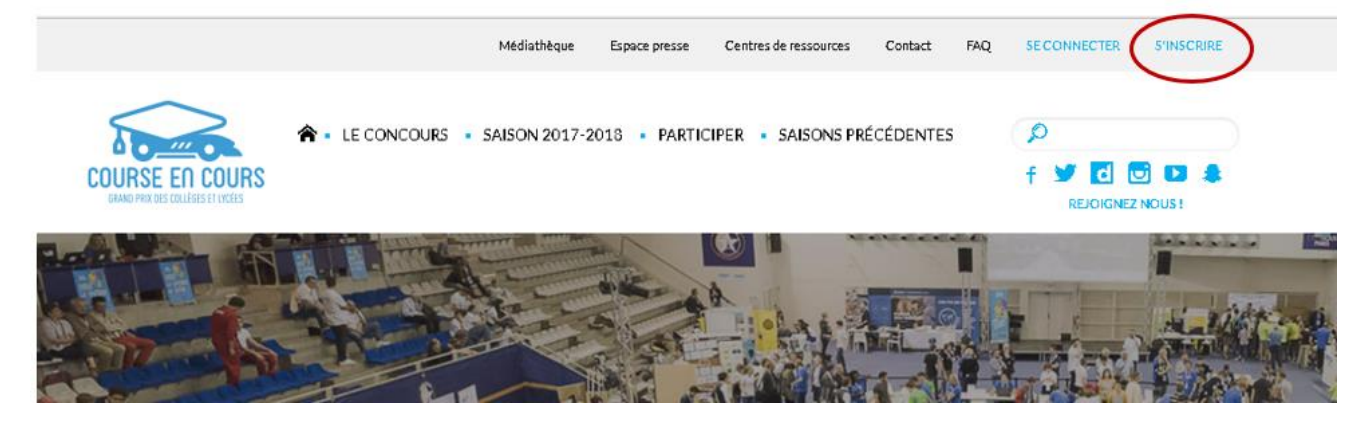

Remplissez le formulaire  $\Box$  prenez connaissance des conditions générales d'utilisation puis cochez la case  $\begin{pmatrix} 2 \\ 1 \end{pmatrix}$  et enfin cliquez sur le bouton « **Valider** »

PF

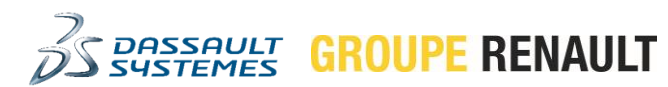

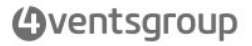

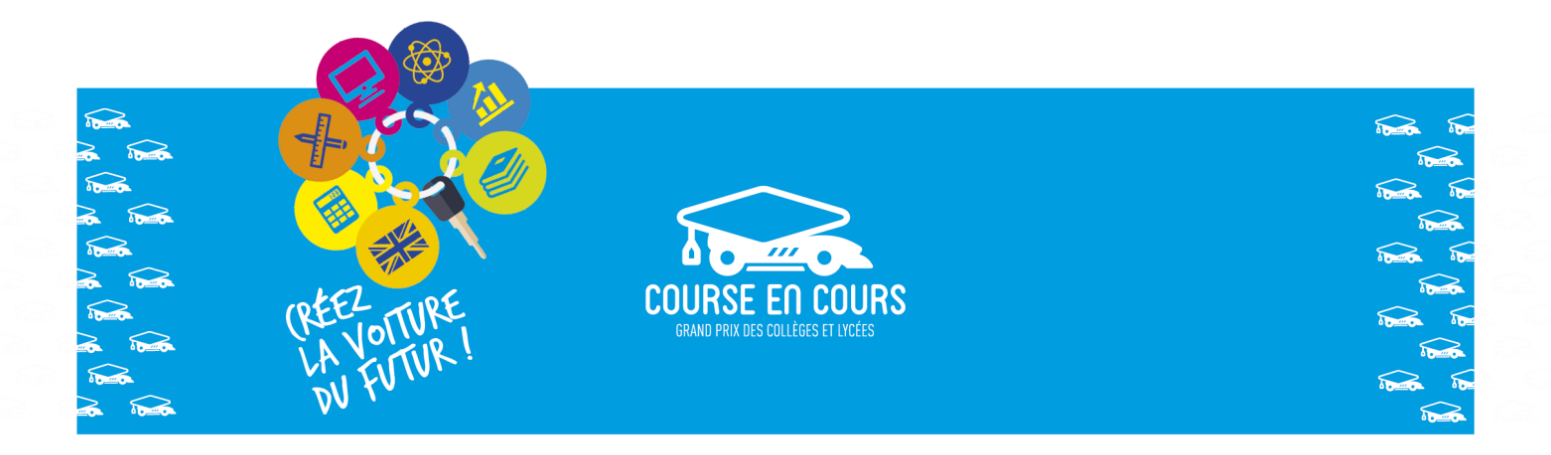

## **FORMULAIRE D'INSCRIPTION**

Inscrivez-vous à la 11ème édition de Course en Cours en remplissant le formulaire ci-dessous. Une fois votre formulaire validé, vous recevrez un e-mail<br>d'activation de votre compte pour accéder à votre Espace personnel et plusieurs équipes, devra régler une participation de 40€.

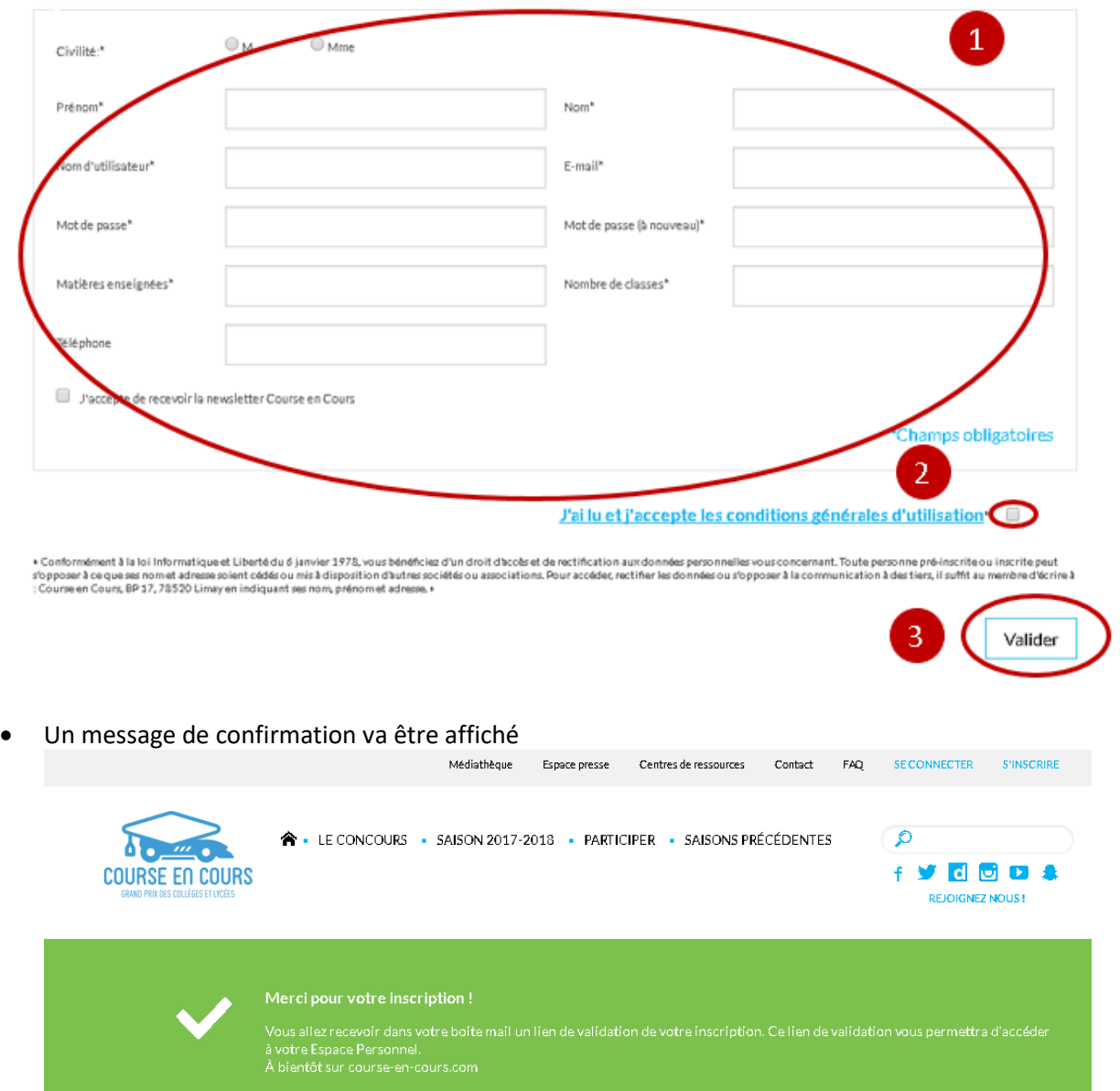

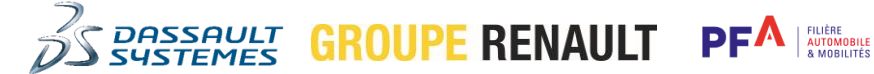

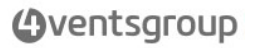

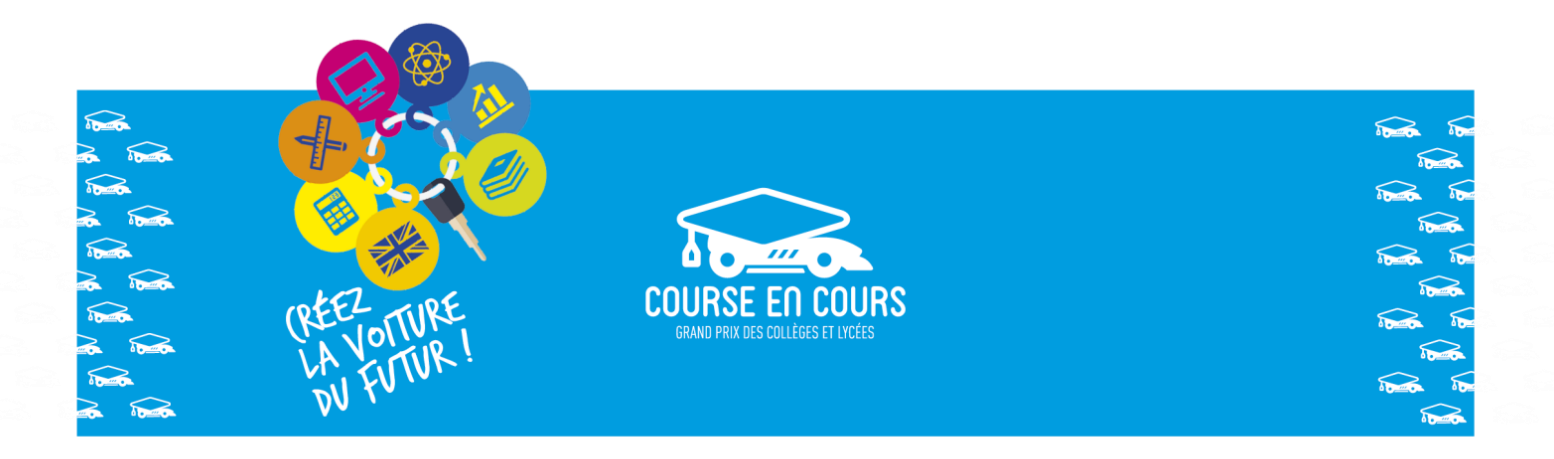

- Allez dans votre messagerie et ouvrez le mail que vous avez reçu de « **contact@courseencours.com** »
- Cliquez sur le lien « **ici** » pour activer votre compte

Conseil : Téléchargez les documents attachés ils vous seront utiles pour la suite

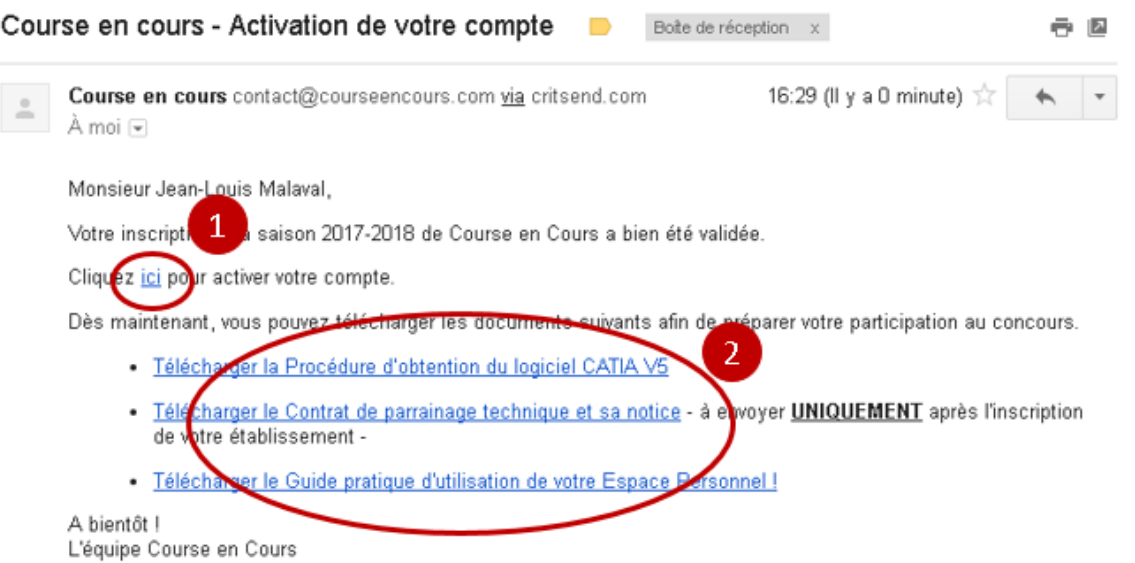

Un message de confirmation va vous indiquer que votre compte a été activé

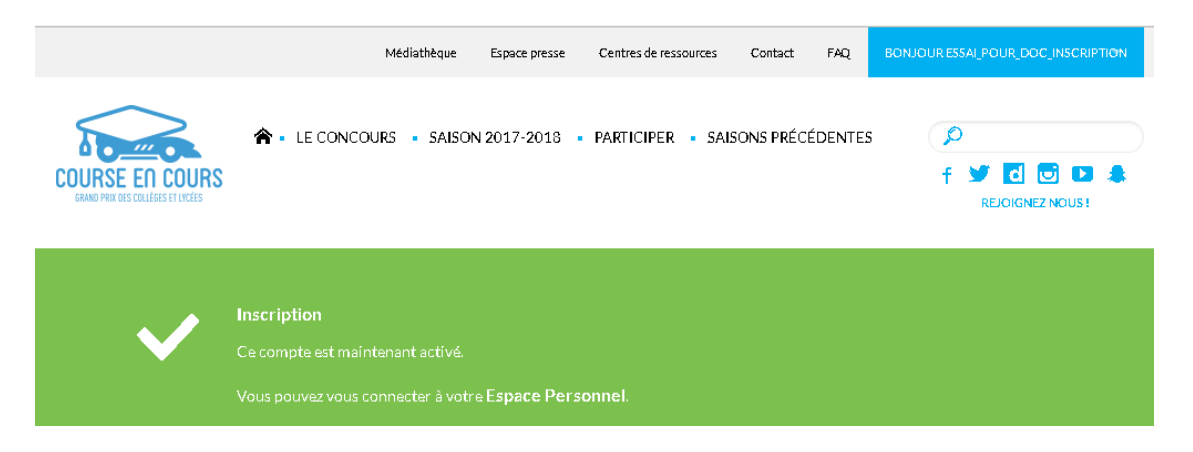

Important : Votre compte est maintenant actif et vous êtes connecté au site Course-en-Cours

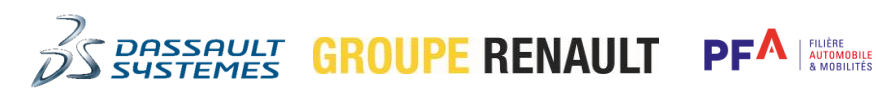

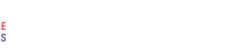

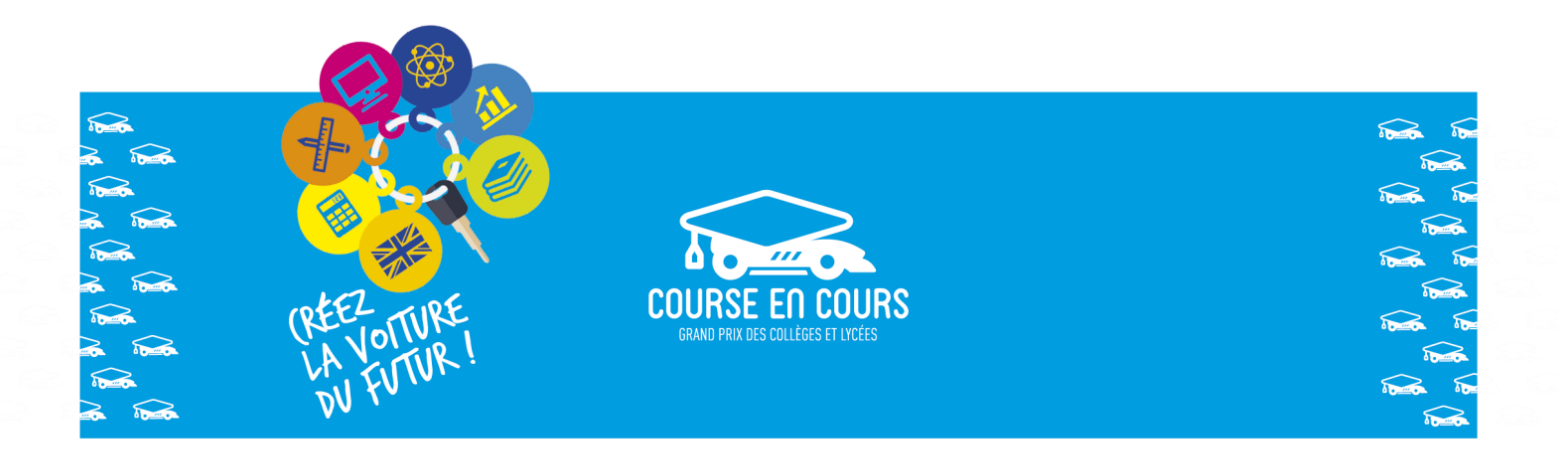

### Connexion au site Course-en-Cours

Important : Cette étape concerne uniquement les personnes qui possèdent déjà un compte sur le site Course-en-Cours.

Pour cette étape la procédure à suivre est la suivante :

- Rendez-vous à l'adresse suivante :<http://www.course-en-cours.com/fr/>
- Cliquez sur le bouton « **SE CONNECTER** » dans la bannière située en haut de l'écran

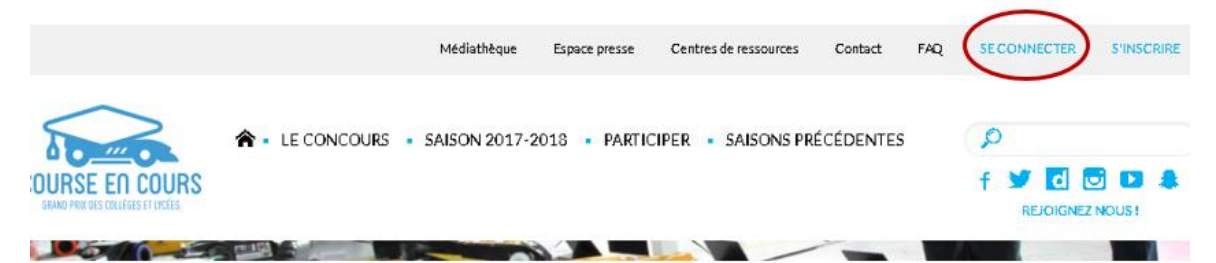

Connectez-vous en utilisant soit le nom d'utilisateur, soit l'adresse e-mail, que vous avez

déclaré lors de votre inscription (1), entrez votre mot-de-passe et cliquez sur le bouton « **VALIDER** » .

FILIÈRE<br>AUTOMOBILE<br>8 MORILITÉS

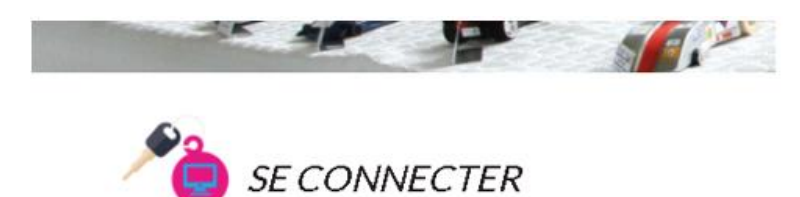

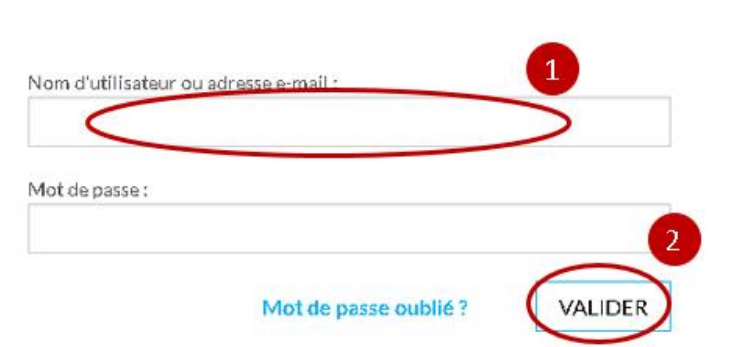

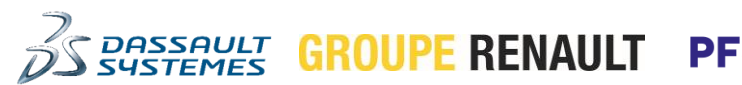

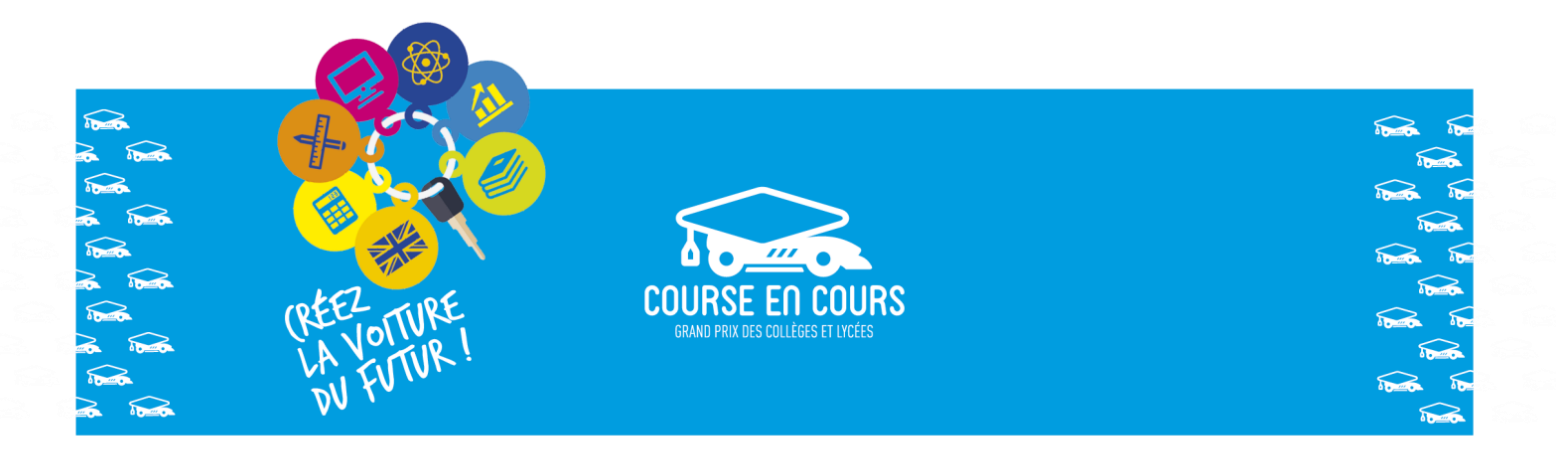

 Une fois connecté, vous allez directement arriver dans votre « *Espace Personnel* ». Mais le menu sélectionné va dépendre de l'action qu'il vous faut effectuer dans la procédure d'inscription.

#### Par exemple :

o Si c'est votre première participation et que vous inscrivez un établissement pour la première fois, vous serez positionné dans le menu « **INSCRIRE MES ETABLISSEMENTS** ».

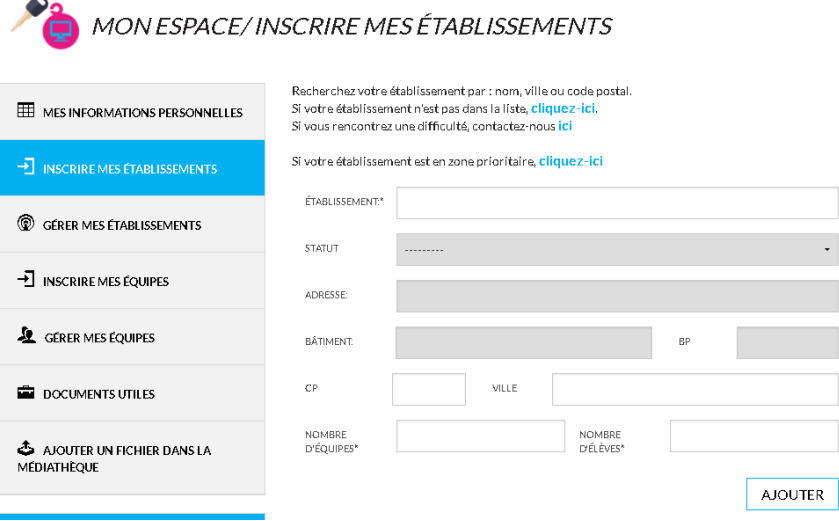

o Si vous avez déjà inscrit un établissement, vous serez positionné dans le menu « **GERER MES EQUIPES** ».

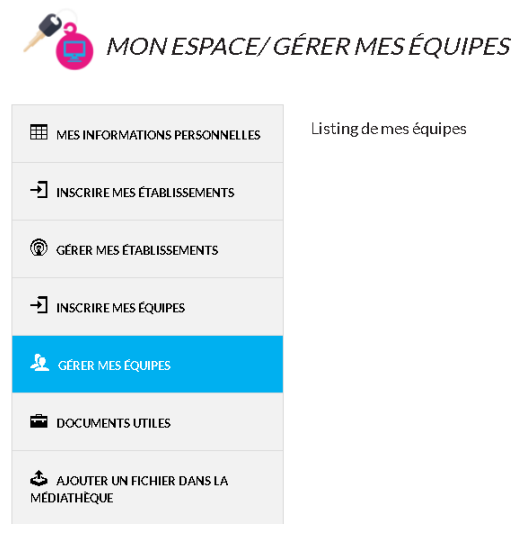

**DASSAULT**<br>SYSTEMES

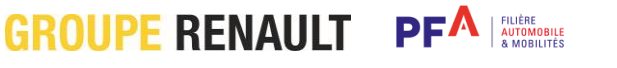

*<u>Aventsgroup</u>* 

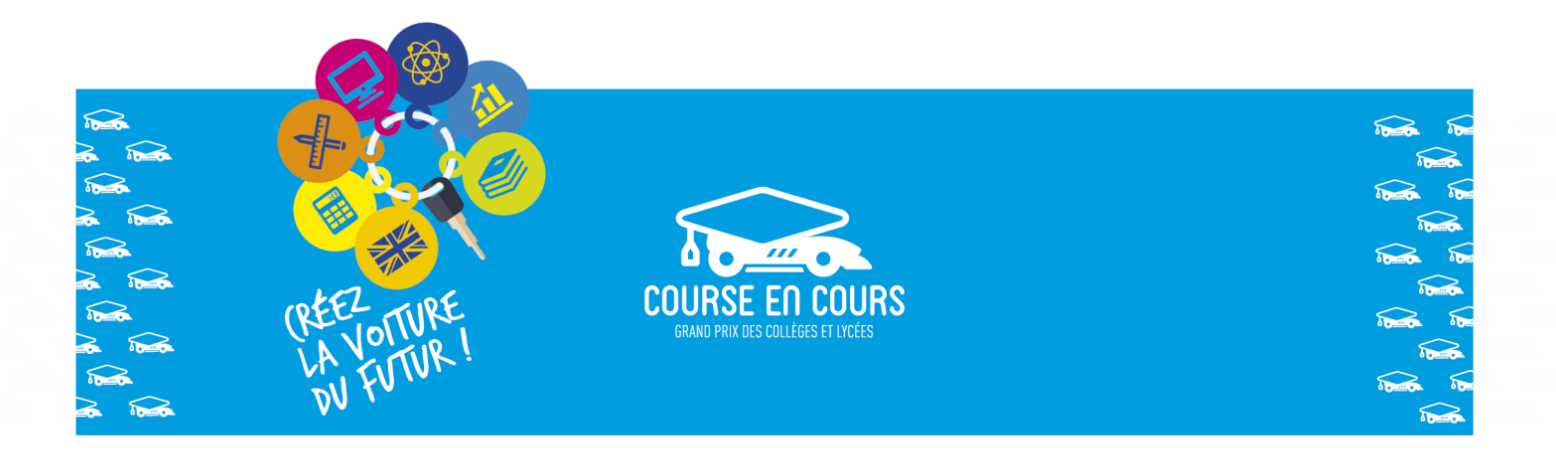

**Il y a deux possibilités pour « Etape 1 : Inscription de vos établissements » :**

- **Etape 1.a : C'est la première fois que vous participez au concours (vous venez de créer votre compte et de recevoir vos identifiants de connection) ou vous avez changez d'établissement cette année.**
- **Etape 1.b : Vous avez déjà participez au concours et vous avez déjà déclaré votre établissement (ou vos établissements) dans le site.**

### Etape 1.a : Déclaration et inscription d'un nouvel établissement

Important : Le préalable à cette étape est que vous vous soyez connecté au site Course-en-Cours.

Pour cette étape la procédure à suivre est la suivante :

 Si ce n'est pas déjà le cas, positionnez-vous dans votre « *Espace Personnel* », Cliquez sur le sous-menu « **MON ESPACE** » dans la bannière située en haut de l'écran

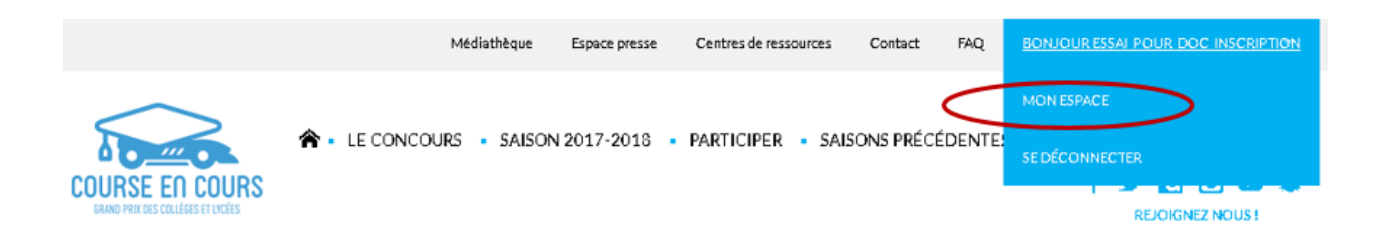

 Si besoin, sélectionnez le menu « **INSCRIRE MES ETABLISSEMENT** » situé dans la partie gauche de l'écran

PF

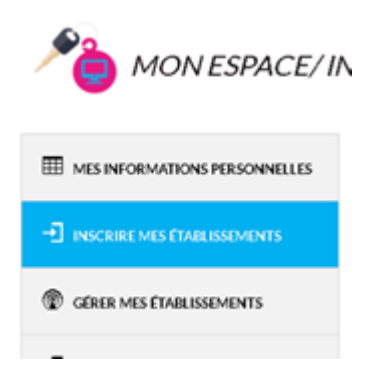

**GROUPE RENAULT** 

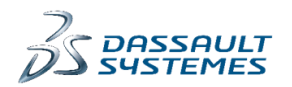

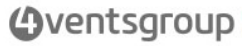

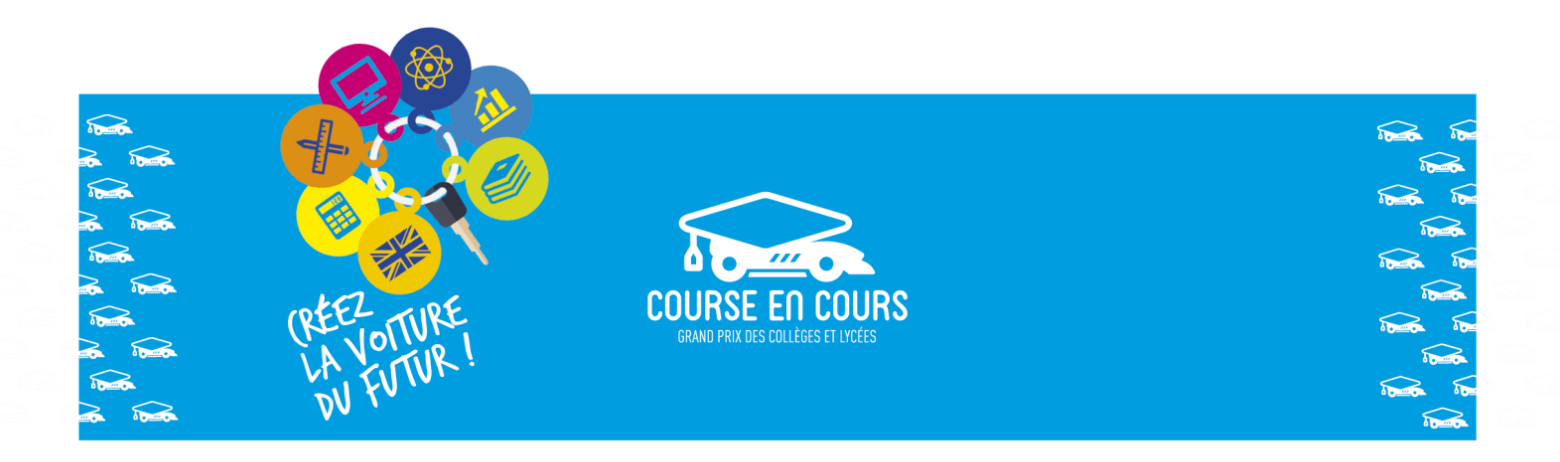

Remplissez le formulaire  $\begin{pmatrix} 1 \end{pmatrix}$ , indiquez les nombres d'équipes et le nombre d'élèves que

vous pensez inscrire pour cet établissement et cliquez sur le bouton « **AJOUTER** »

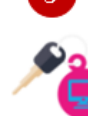

 $\overline{3}$ 

# MON ESPACE/INSCRIRE MES ÉTABLISSEMENTS

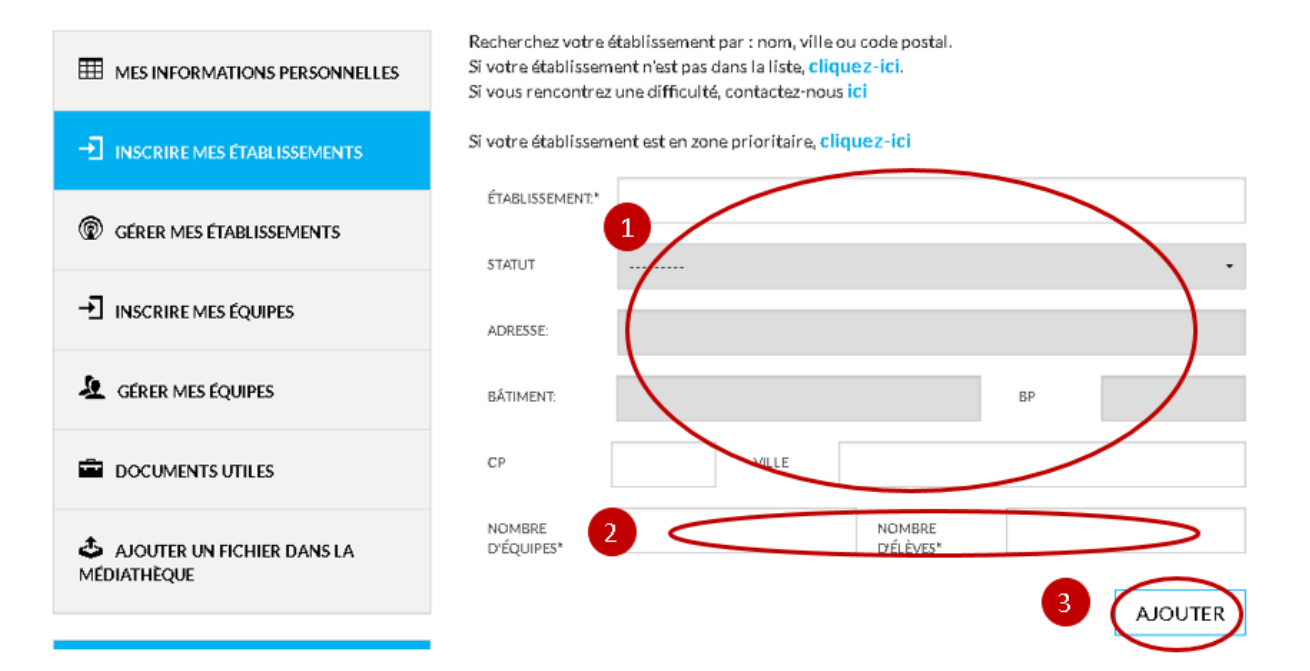

 Cet établissement va apparaître dans la liste de vos établissements, menu « **GERER MES ETABLISSEMENTS** ». Un message vous indique que l'établissement est inscrit pour la saison

en cours . Vous pouvez utiliser l'icône « **Effacer** » pour supprimer un établissement  $\overline{2}$ et vous pouvez utiliser l'icône « **Editer** » pour modifier le nombre d'équipes et le

**FILIÈRE<br>AUTOMOBILE<br>8 MORILITÉS** 

PF

nombre d'élèves inscrits pour cet établissement .

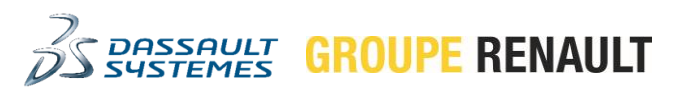

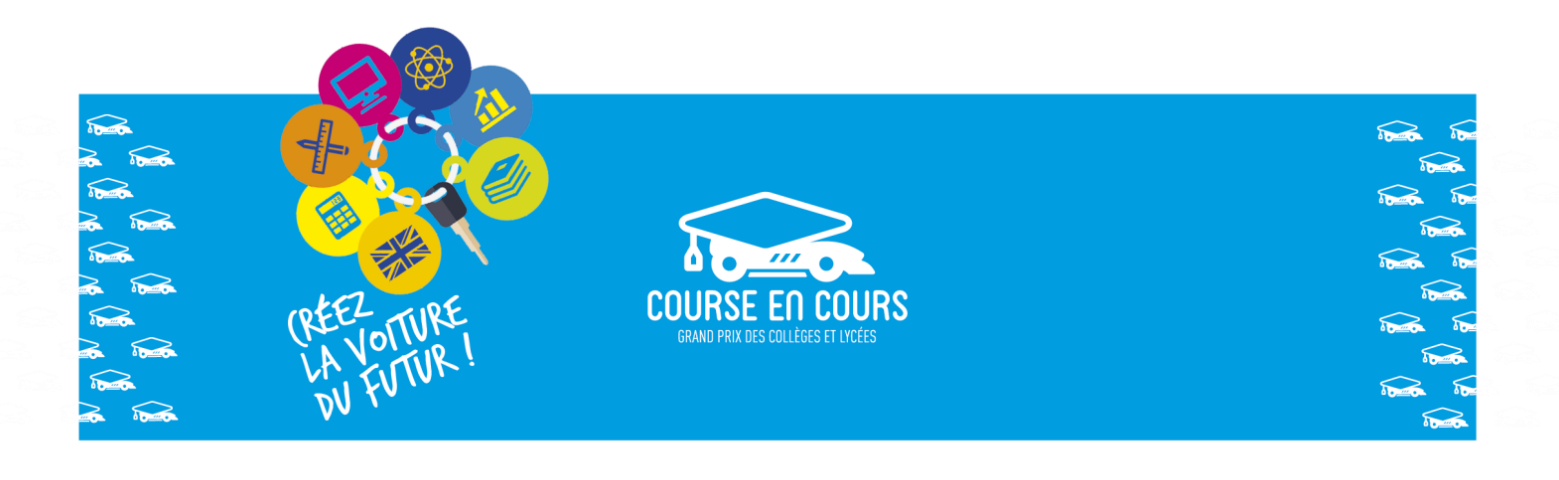

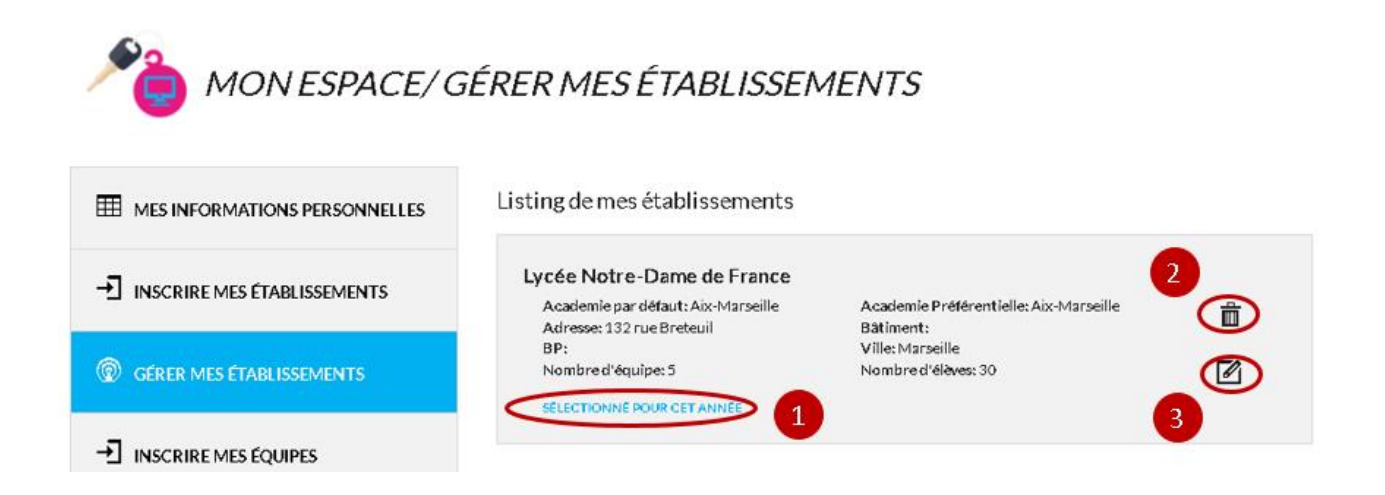

## Etape 1.b : Inscription d'un établissement déjà déclaré

Important : Le préalable à cette étape est que vous vous soyez connecté au site Course-en-Cours.

Pour cette étape la procédure à suivre est la suivante :

 Si ce n'est pas déjà le cas, positionnez-vous dans votre « *Espace Personnel* », Cliquez sur le sous-menu « **MON ESPACE** » dans la bannière située en haut de l'écran

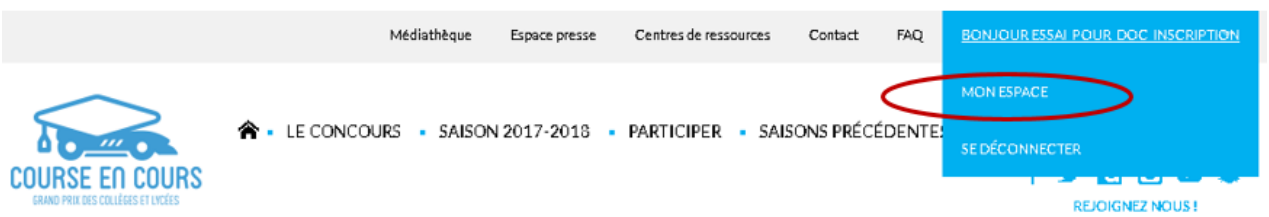

 Si besoin, sélectionnez le menu « **GERER MES ETABLISSEMENT** » situé dans la partie gauche de l'écran

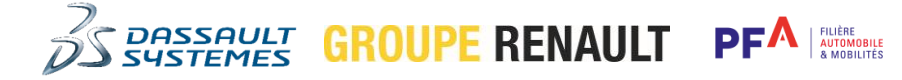

*Aventsgroup* 

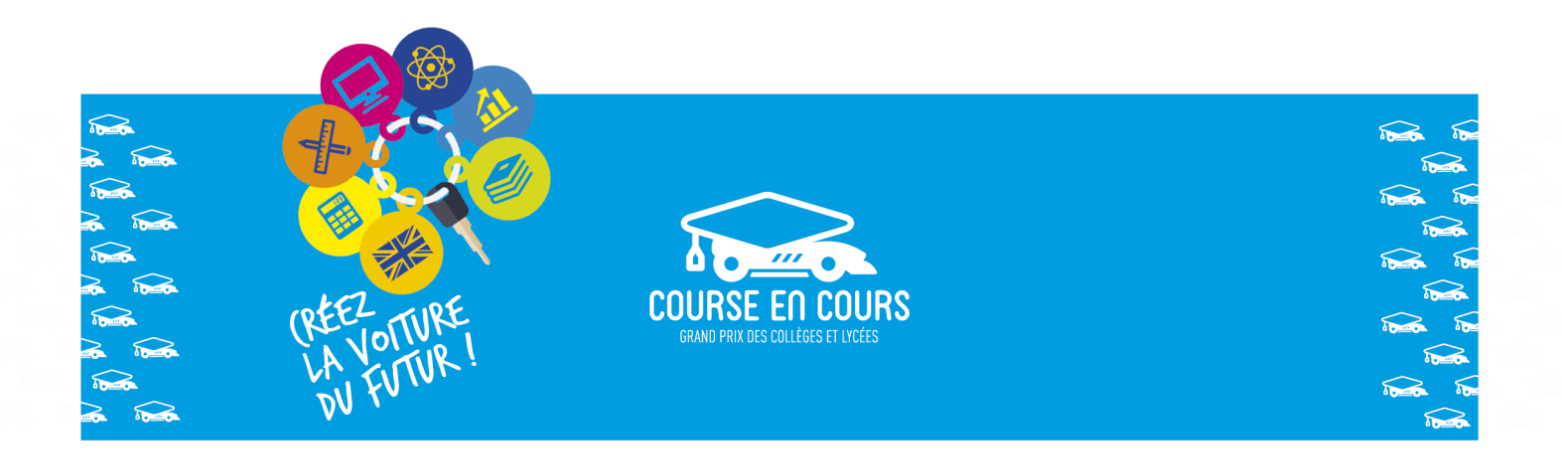

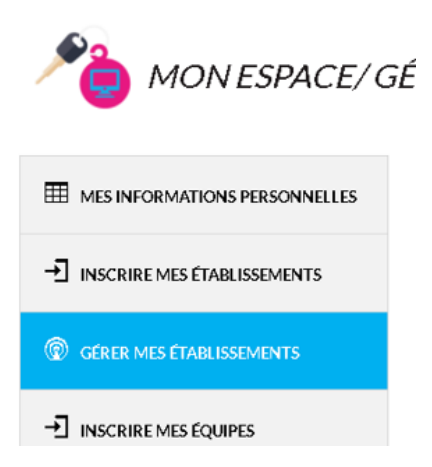

 Pour l'établissement que vous souhaitez inscrire, vous devez cocher la phrase « **J'INSCRIS CET ETABLISSEMENT A LA SAISON** », il vous faut ensuite indiquer le nombre d'équipes et nombre d'élèves que vous pensez inscrire pour cet établissement et enfin il vous faut valider

 $\mathbf 1$ 

en cliquant sur le bouton « **ENREGISTRER** »

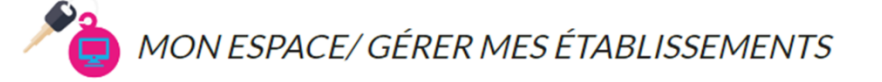

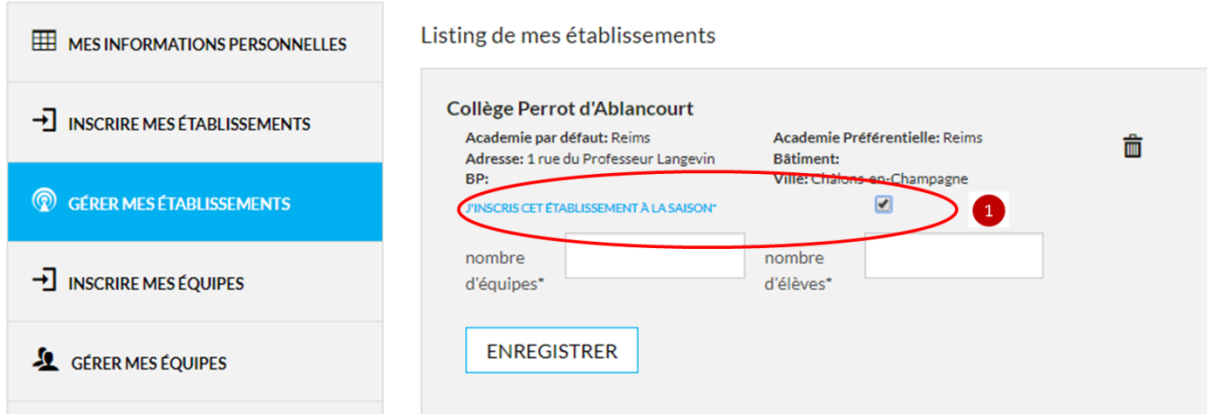

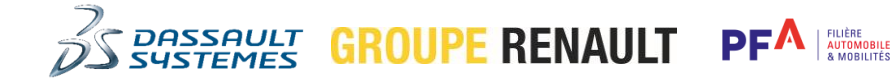

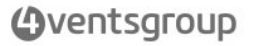

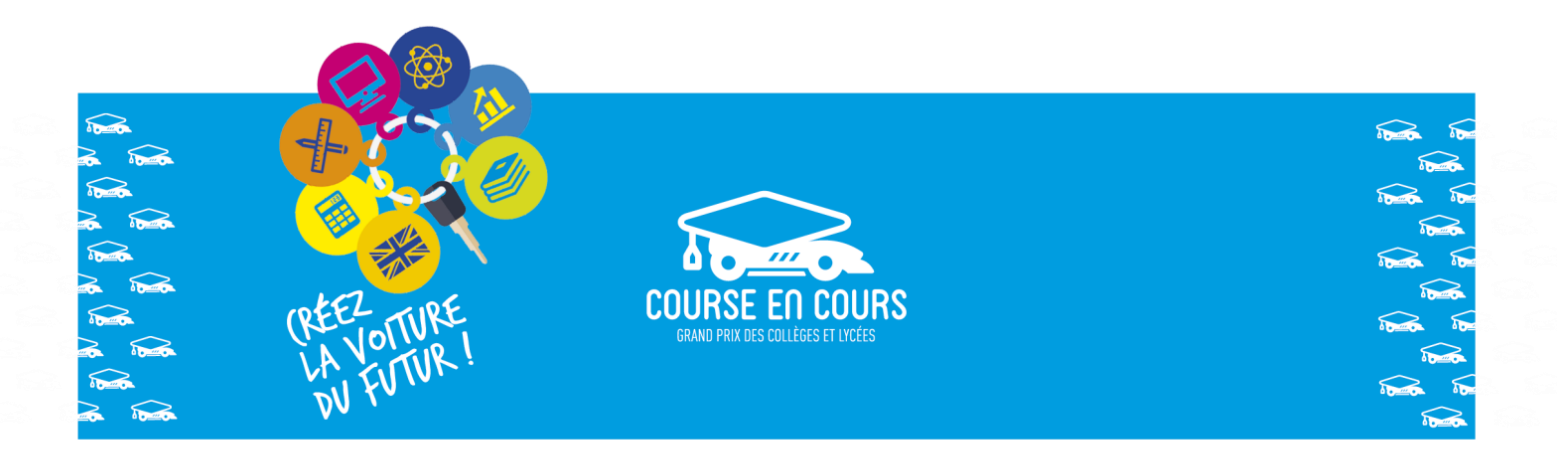

• Un message vous indique que l'établissement est inscrit pour la saison en cours **1**. Vous

pouvez utiliser l'icône « **Effacer** » pour supprimer un établissement <sup>et</sup> et vous pouvez utiliser l'icône « **Editer** » pour modifier le nombre d'équipes et le nombre d'élèves inscrits

pour cet établissement .

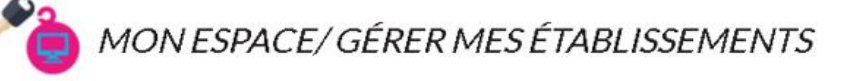

- MES INFORMATIONS PERSONNELLES
- INSCRIRE MES ÉTABLISSEMENTS
- **C** GÉRER MES ETABLISSEMENTS
- INSCRIRE MES EQUIPES

#### Listing de mes établissements

Lycée Notre-Dame de France Academie par défaut: Aix-Marseille Adresse: 132 rue Breteuil BP: Nombre d'équipe: 5 SÉLECTIONNÉ POUR CETAN 1

Academie Préférentielle: Aix-Marseille Bâtiment: Ville: Marseille Nombre d'élèves: 30

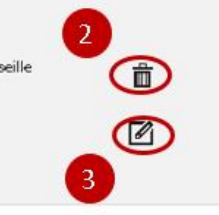

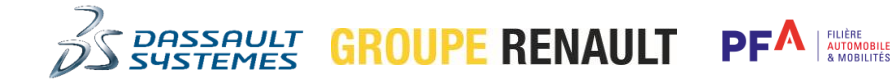

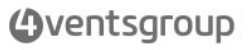

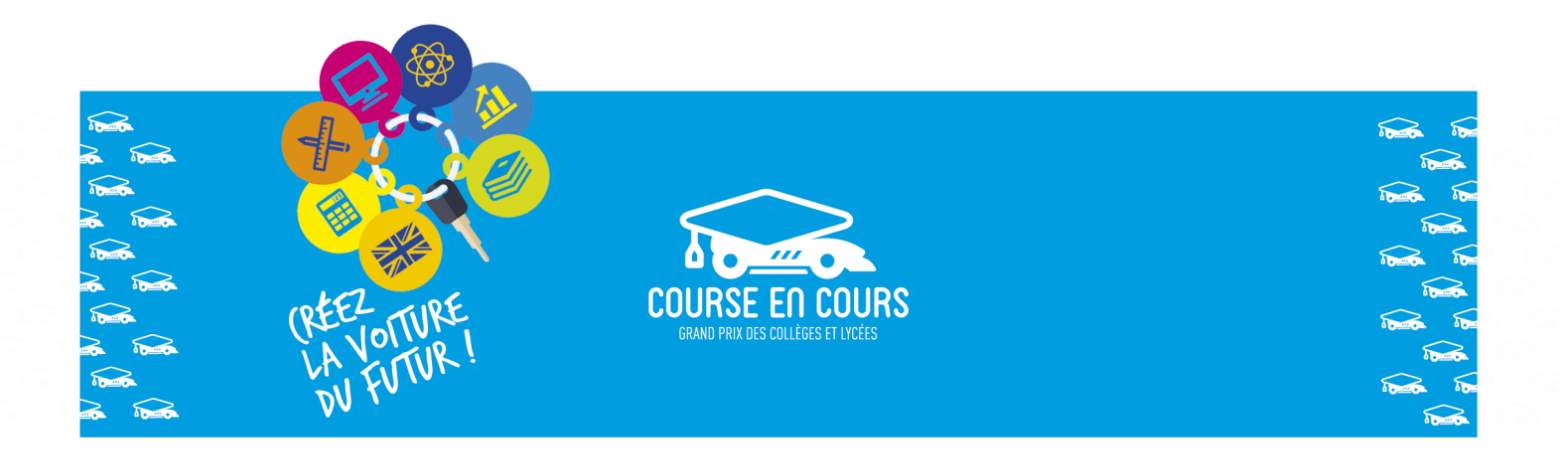

## Etape 2 : Inscription de vos équipes

Important : Le préalable à cette étape est que vous vous soyez connecté au site Course-en-Cours.

Pour cette étape la procédure à suivre est la suivante :

 Si ce n'est pas déjà le cas, positionnez-vous dans votre « *Espace Personnel* », Cliquez sur le sous- menu « **MON ESPACE** » dans la bannière située en haut de l'écran

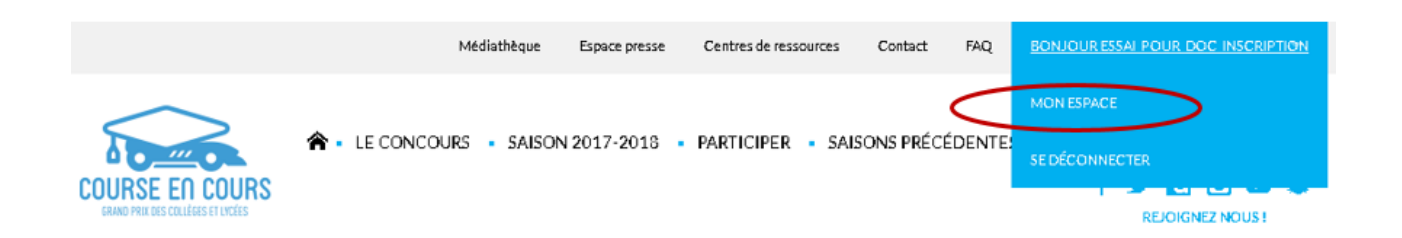

 Si besoin, sélectionnez le menu « **GERER MES EQUIPES** » situé dans la partie gauche de l'écran

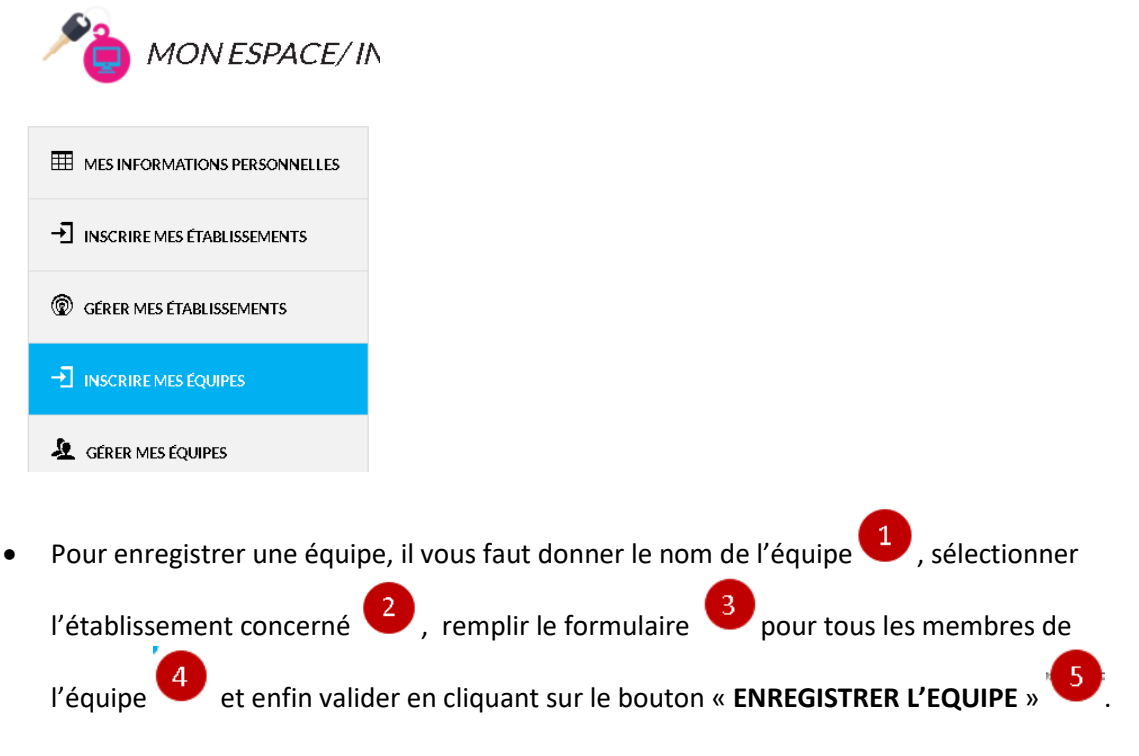

**E RENAULT** 

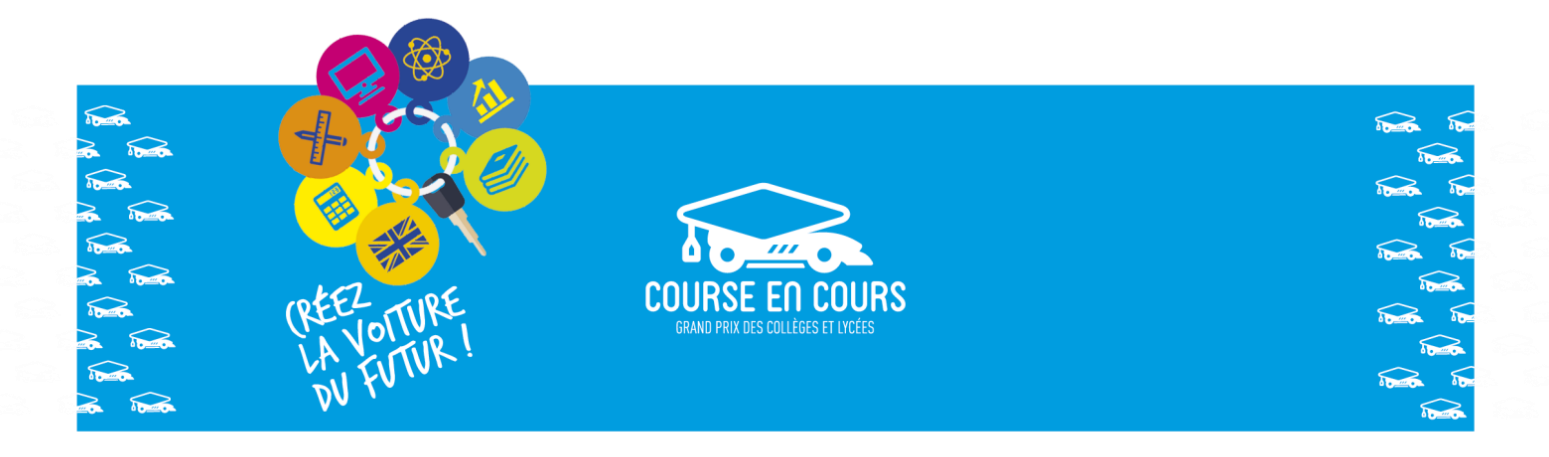

#### Important : Une équipe est constituée de 4 membres au minimum et de 6 membres au maximum

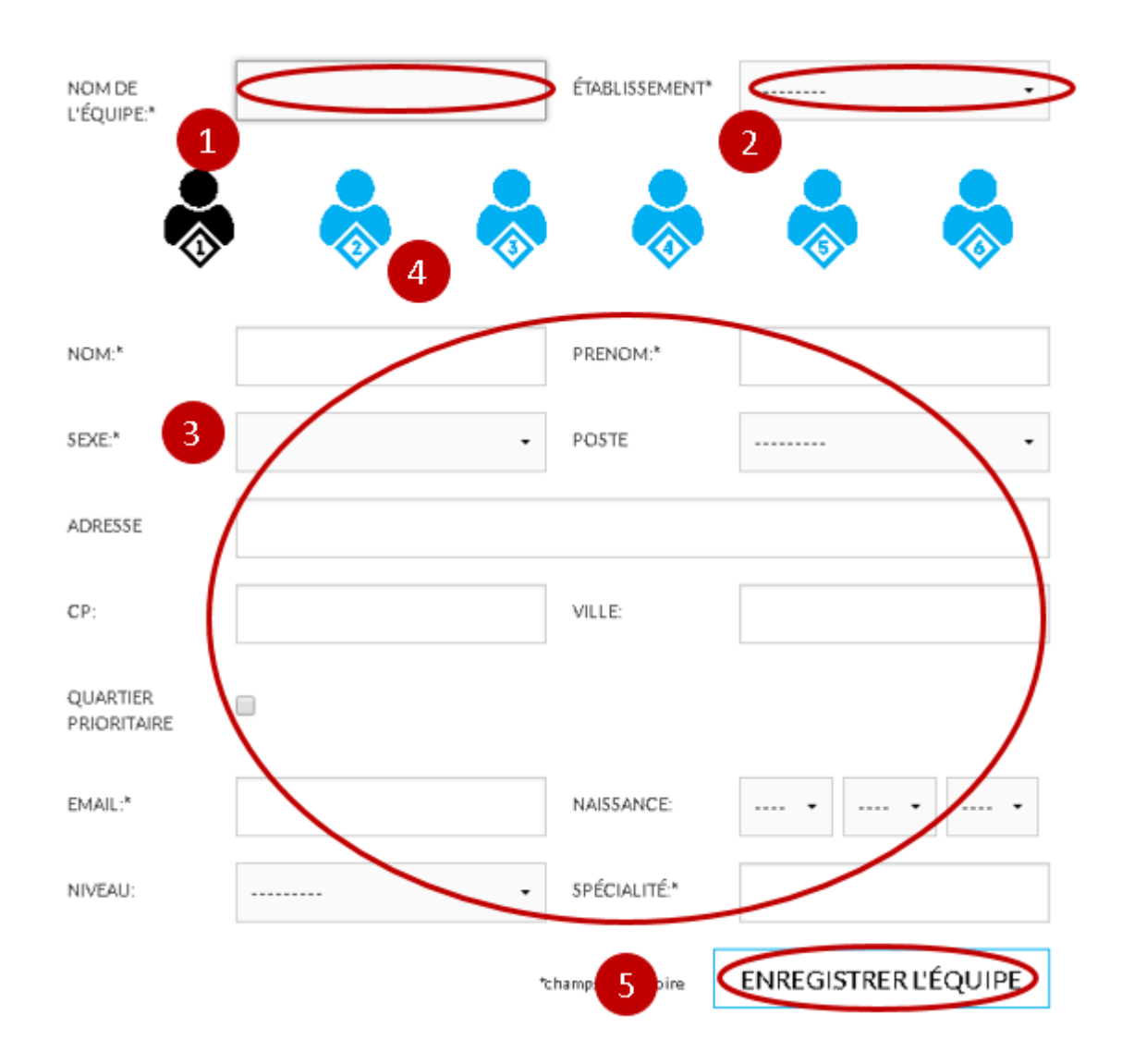

 Vous avez également la possibilité d'utiliser un fichier Excel pour inscrire tous les membres de vos équipes en un seul import.

|<br>| FILIÈRE<br>| AUTOMOBILE<br>| & MOBILITÉS

**PFA** 

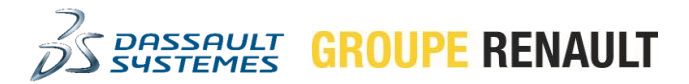

*<u>Aventsgroup</u>* 

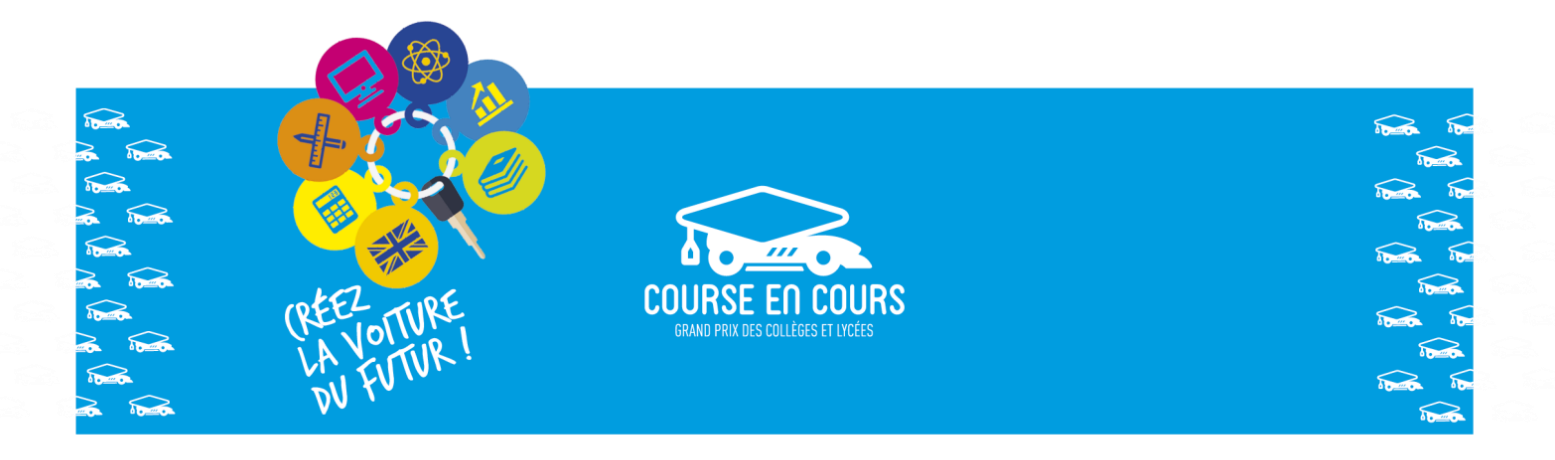

Spécifiez le nom de l'équipe et sélectionnez l'établissement. Ensuite, remplissez les champs relatifs à chaque membre de l'équipe en passant d'un élève à un autre en cliquant sur les icônes Participant (participant 1, participant 2,...). Enfin, enregistrez l'inscription de l'équipe en cliquant sur le bouton indiaué.

Rappel: Une équipe doit être formée de 4 participants minimum et 6 participants maximum.

Nouveauté : Inscrivez vos équipes avec un fichier excel. Pour cela, rendez-vous sur la page dédiée : « Importer un fichier excel>

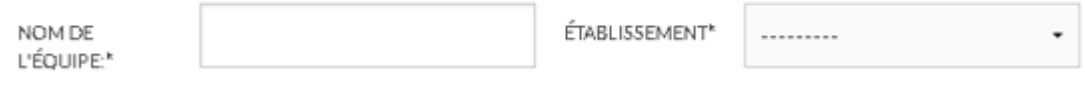

 Les équipes inscrites vont apparaitre dans la liste de vos équipes, menu « **GERER MES EQUIPES** ». Vous pouvez utiliser l'icône « **Voir** » pour visualiser les informations d'une équipe

. Vous pouvez utiliser l'icône « **Editer** » pour modifier les informations d'une équipe

et vous pouvez utiliser l'icône « **Effacer** » pour supprimer une équipe .

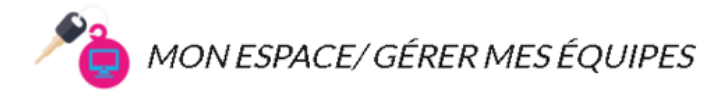

MES INFORMATIONS PERSONNELLES

Listing de mes équipes

- + INSCRIRE MES ÉTABLISSEMENTS
- C GÉRER MES ÉTABLISSEMENTS

Equipe 1 Académie: Aix-Marseille Établissement: Lycée Notre-Dame de France

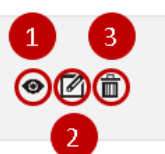

*Aventsgroup* 

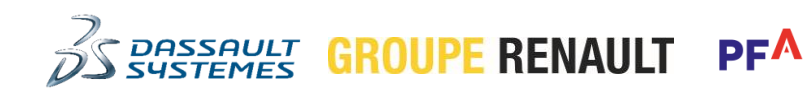